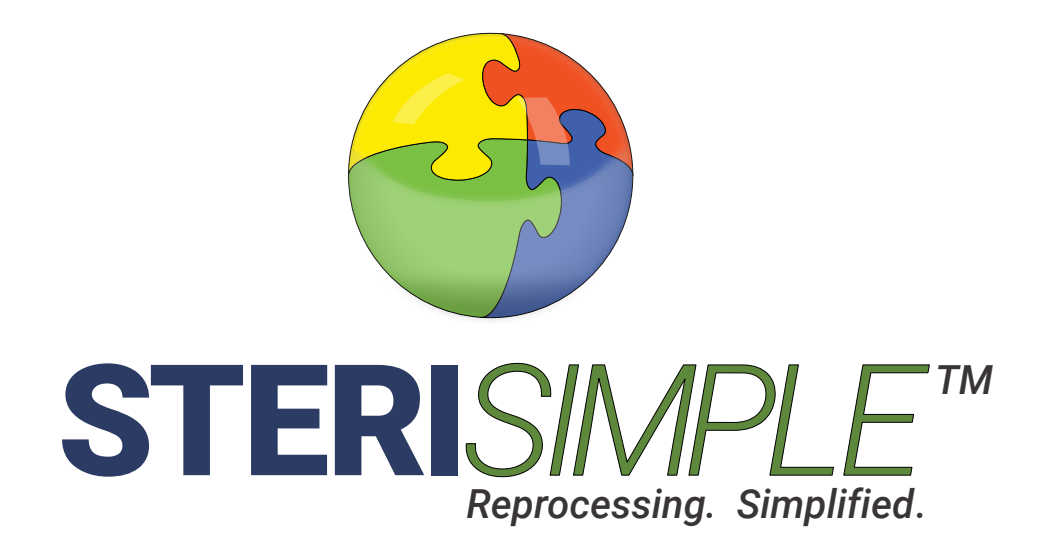

# User Manual STERI*SPORE*24*TM*

v3.0 Updated March 2020

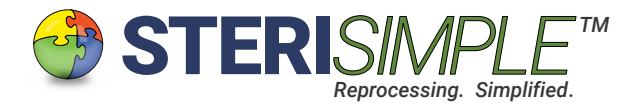

## **STERI***SPORE24* **User Manual**

STERI*SPORE*24 is software designed to record the results of long duration spores. It prompts you through the test and prevents errors.

The results are stored locally and may also be sent off-site. Results can also be printed, if desired. The results of each test can be combined with daily summaries of each sterilizer, produced with STERI*READER* for a concise, one-page daily report of your sterilization performance.

This manual will reivew the basic settings of STERI*SPORE*24 and review the day to day use of this software.

#### This is the User Interface or Main Screen of STERI*SPORE*24 software.

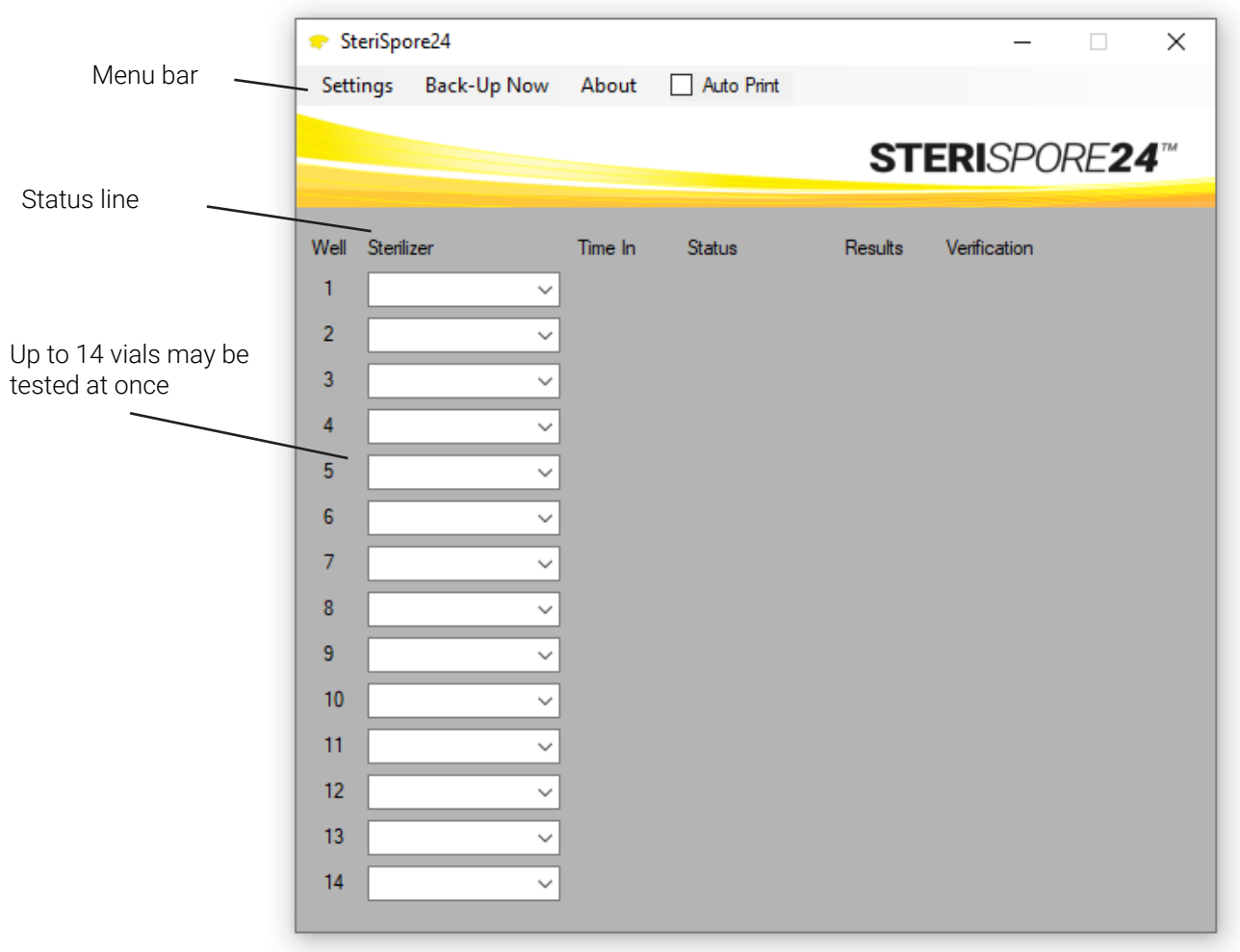

Various fields will appear, prompting you through the various steps of each spore test. You cannot enter any information until the appropriate time, preventing you from making mistakes.

STERISPORE<sub>2</sub>

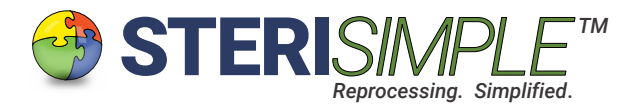

### General Settings.

The general settings will be configured for you when we remotely install STERI*SPORE*24 on your network. Configuration should only need to occur once, however, as you become more familiar with the operation of this software, you may find that certain configurations may need to be altered.

Within the Settings tab in the main menu bar, are the following:

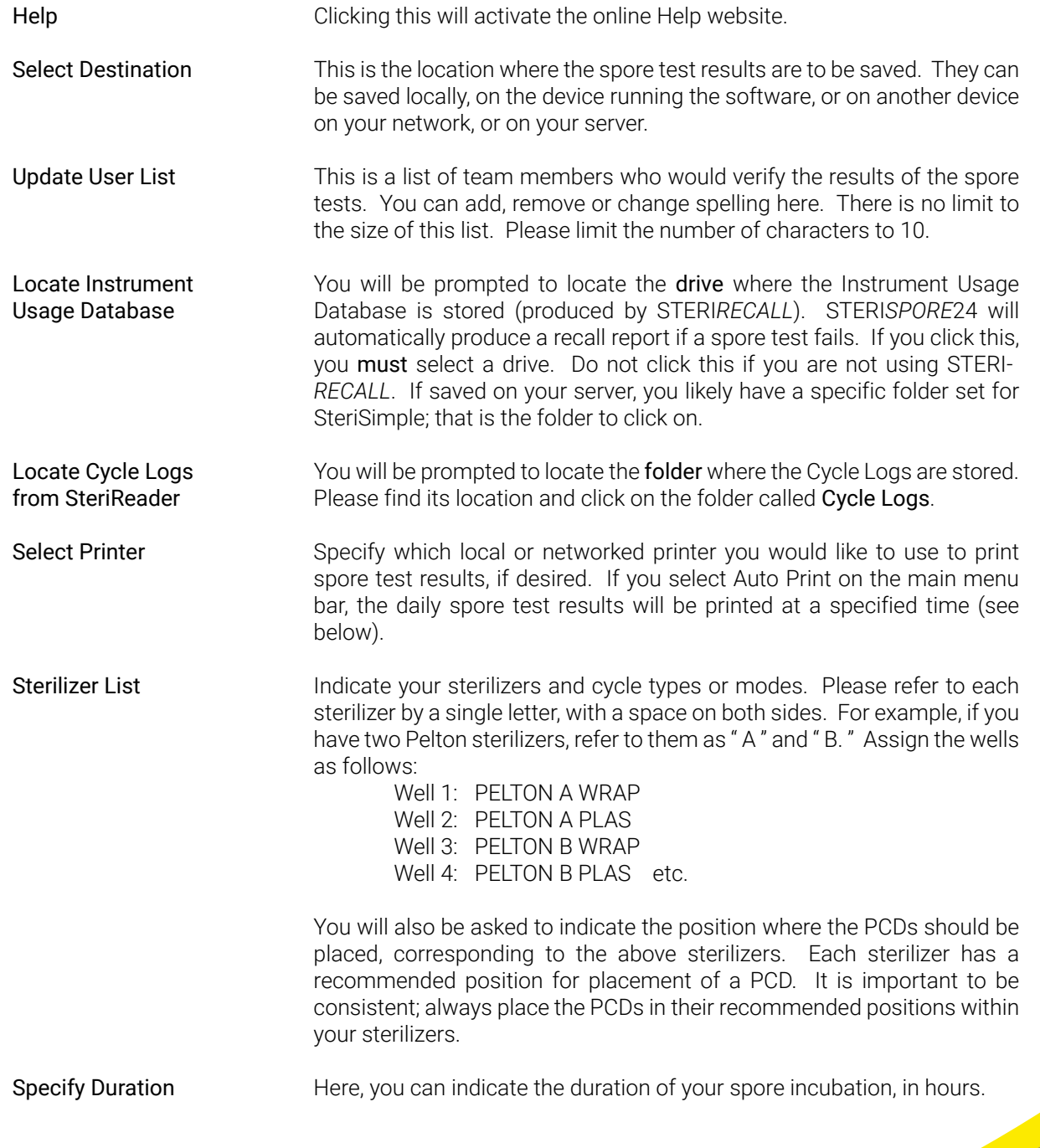

STERI*SPORE*24 *TM*

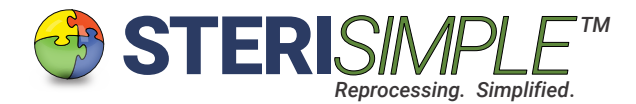

# General Settings, continued . . .

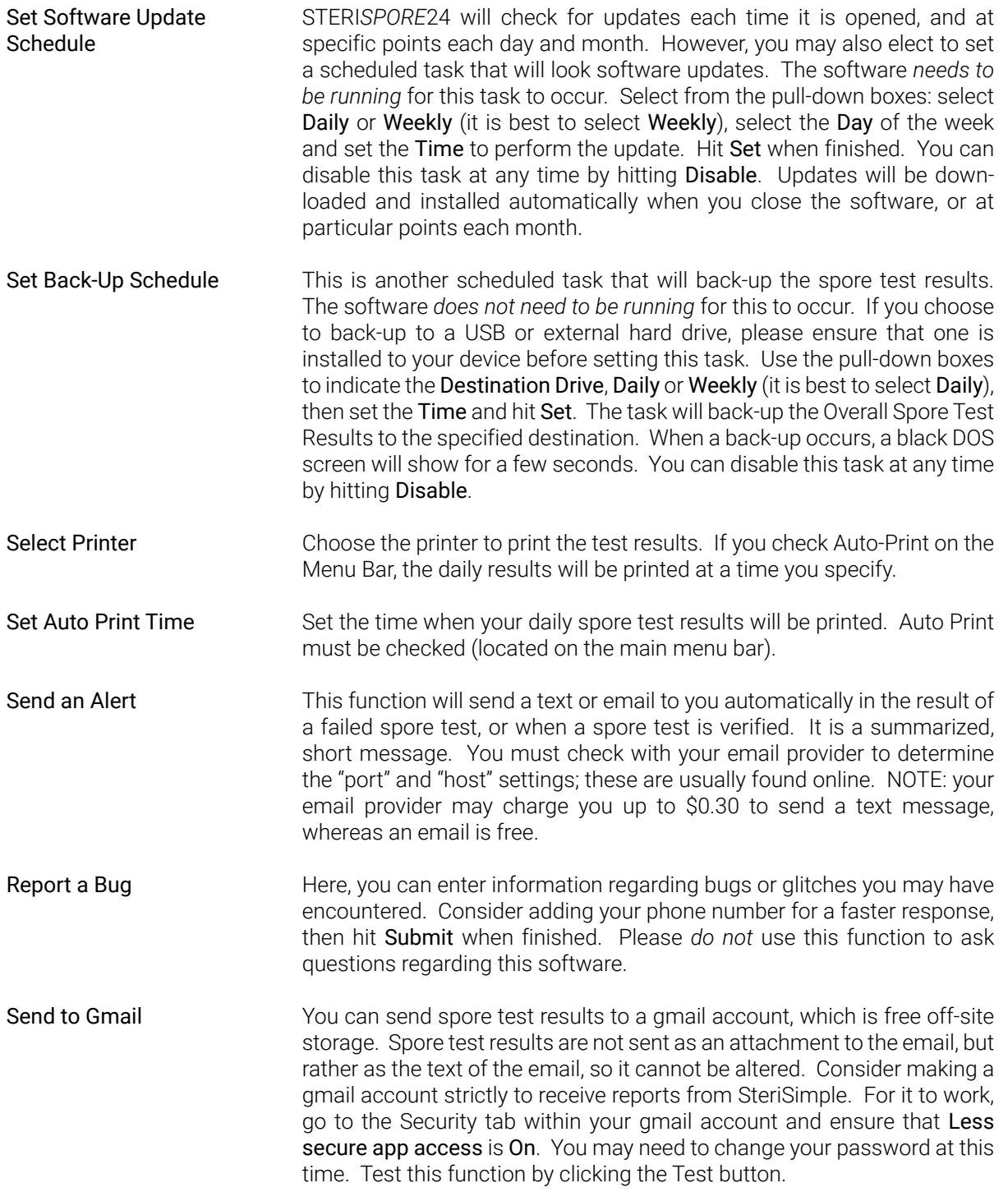

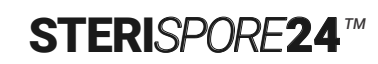

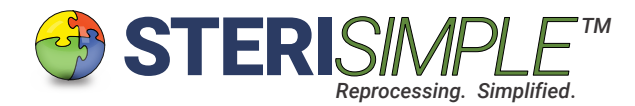

## General Settings, continued . . .

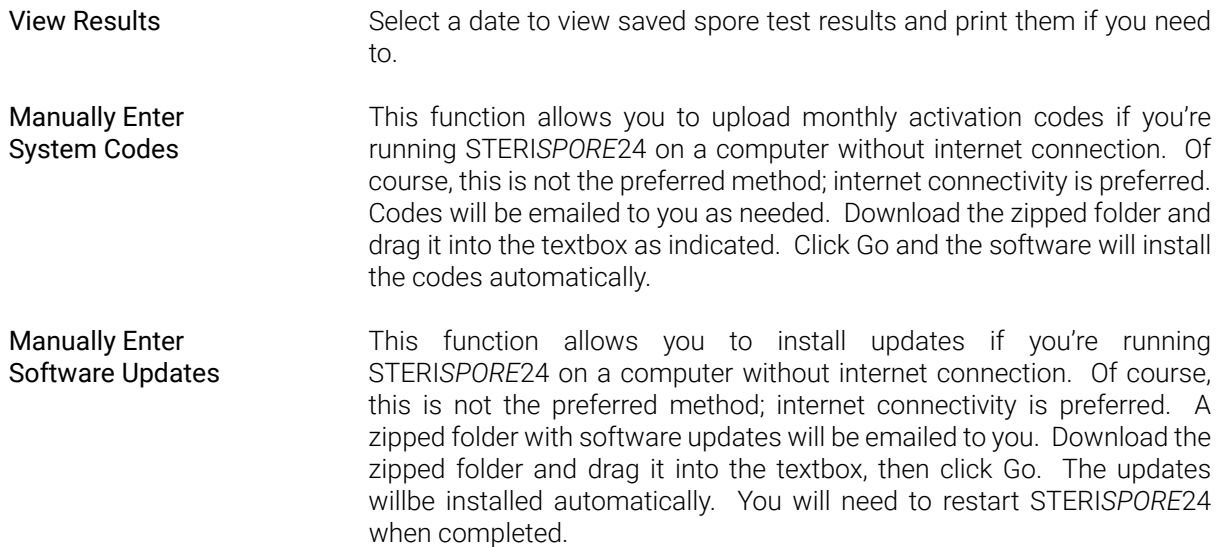

## Other Functions on the Main Menu Bar.

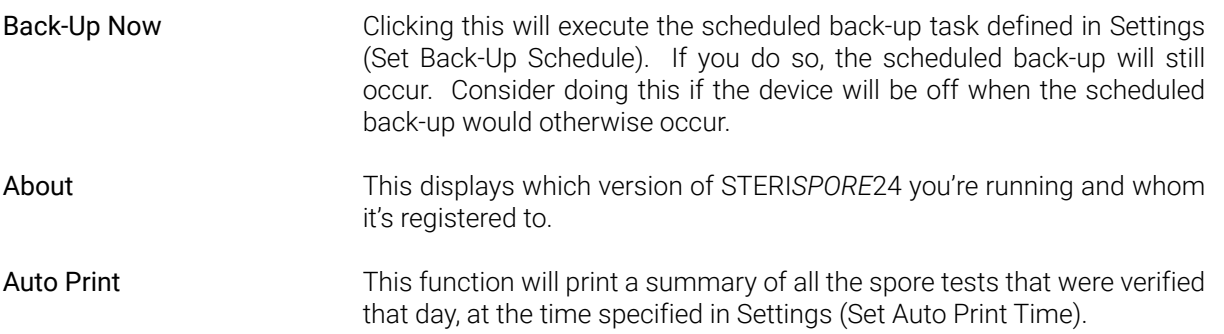

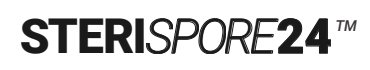

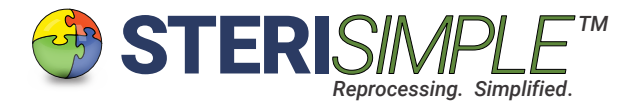

#### Day to Day Use.

These are the steps for day to day use of STERI*SPORE*24 software:

1. Activate the software by double-clicking the SteriSpore24 icon.

2. Select your sterilizer from the pull-down boxes down the left of the main screen. Only then will you be prompted to begin a test by clicking 'Start."

3. Place your spore vial in your incubator. Click 'Start.' The time and date will be automatically recorded. The status of the test will be indicated in yellow as 'Incubating.'

4. When the incubation has elapsed, the status will change to green and the status will change to 'Complete.' Only now will you be prompted to indicate PASS or FAIL by clicking on the green or red box, respectively. Click on the 'Complete' box to reset the PASS or FAIL boxes.

5. Only when you've selected PASS or FAIL will you be able to verify the test results. Select your name from the pull-down box that appears.

6. Once you've selected your name, the 'Save' button will appear. Click 'Save' to save the results of the test. The entire line will reset and you can place another spore vial in the well.

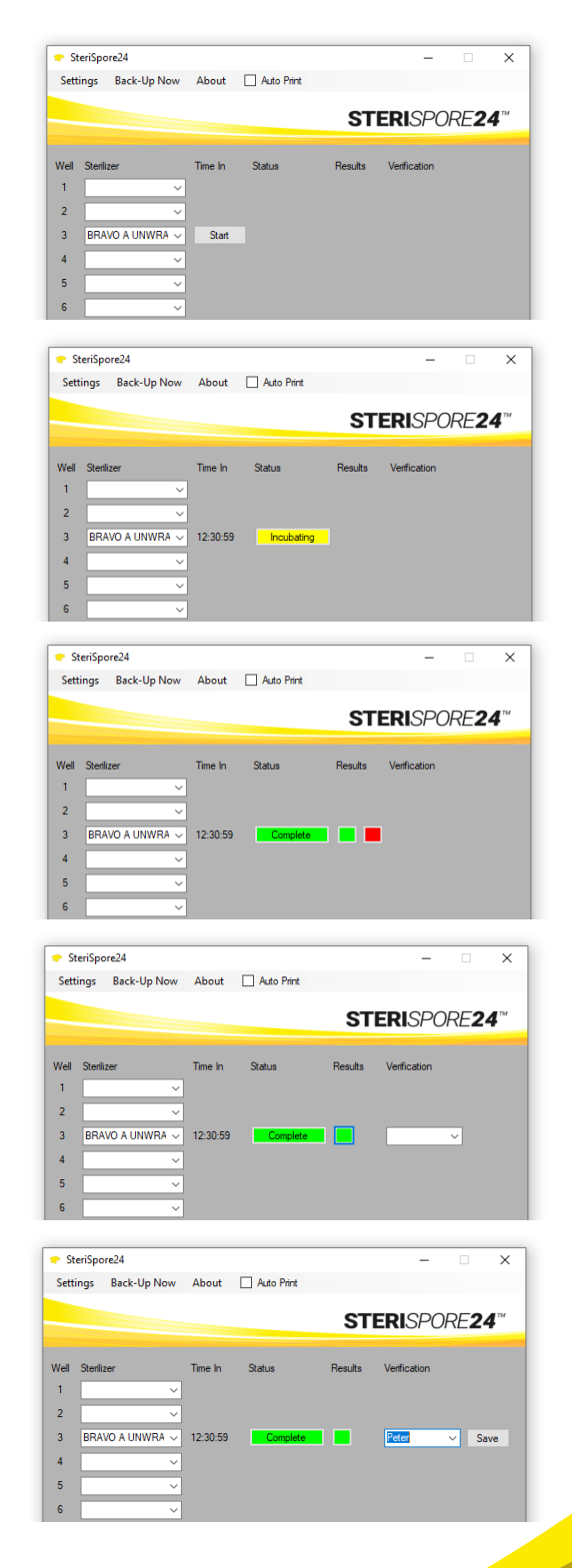

STERI*SPORE***24** 

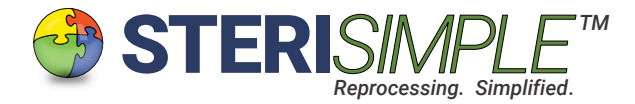

Tricks.

There are some helpful tricks hidden within STERI*SPORE*24 software:

1. Double-click well number.

If you've made a mistake and need to reboot a test (such as, for example, like selecting the wrong sterilizer or cycle type), double-click the well number. This erases that line and any data associated with it.

2. Double-click "Well" label.

In case you restart the software and there's a lone "Complete" label, or other strange appearance, doubleclick on the affected line to erase it, then double-click the Well label (in the Status Line, on the left, above the well numbers) will overwrite any settings.

3. Click on "Complete."

If you've selected the wrong result (that is, clicked on the red box when you wanted to click the green box), clicking once on "Complete" will reset the selection.

4. Unintended shut-down.

If the software or your PC should shut down in the middle of a spore test, please do not worry. The software will save any information associated with current tests. You can resume the tests days later; if an incubation has elapsed in the meantime, it will show as "Complete" rather than "Incubating" and you can carry on with its verification.

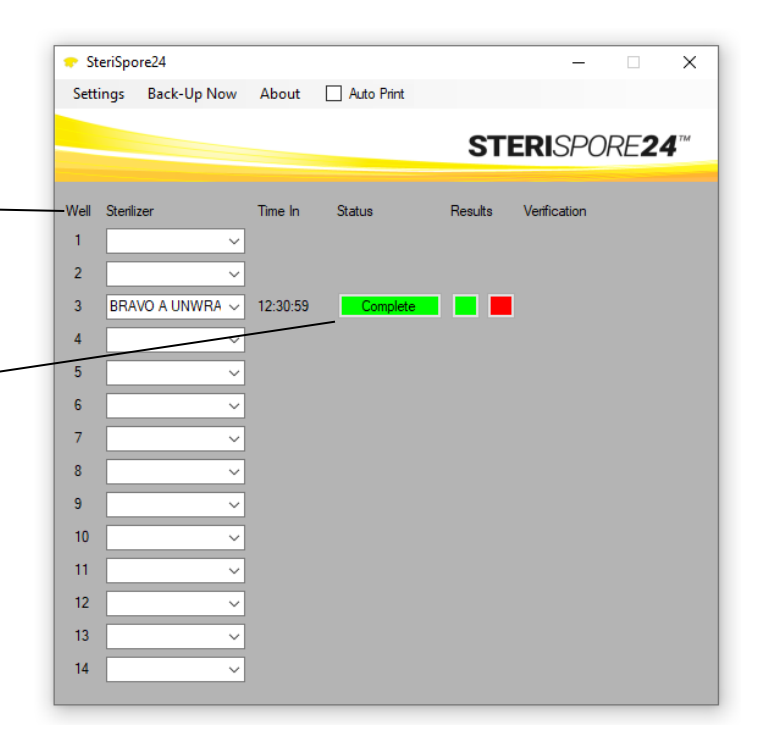

STERI*SPORE*24

Thank you for using STERI*SPORE*24 and for your support of the STERI*SIMPLE* System.

Please contact us directly at info@sterisimple.ca if there are any questions.